## Procédure de paramétrage d'une boite lecnam.net sur Android

Migration Office 365

le cnam

## Procédure de configuration d'un appareil Android

Le mot de passe de connexion à la messagerie est le même que celui du portail [http://lecnam.net](http://lecnam.net/)

En vous connectant sur la page d'accueil vous connaitrez votre nouvelle adresse de messagerie qui sauf exception devrait être prenom.nom@lecnam.net pour le personnel et [prenom.nom.auditeur@lecnam.net](mailto:prenom.nom.auditeur@lecnam.net) pour les auditeurs.

*Pour commencer, affichez l'écran d'accueil du téléphone*

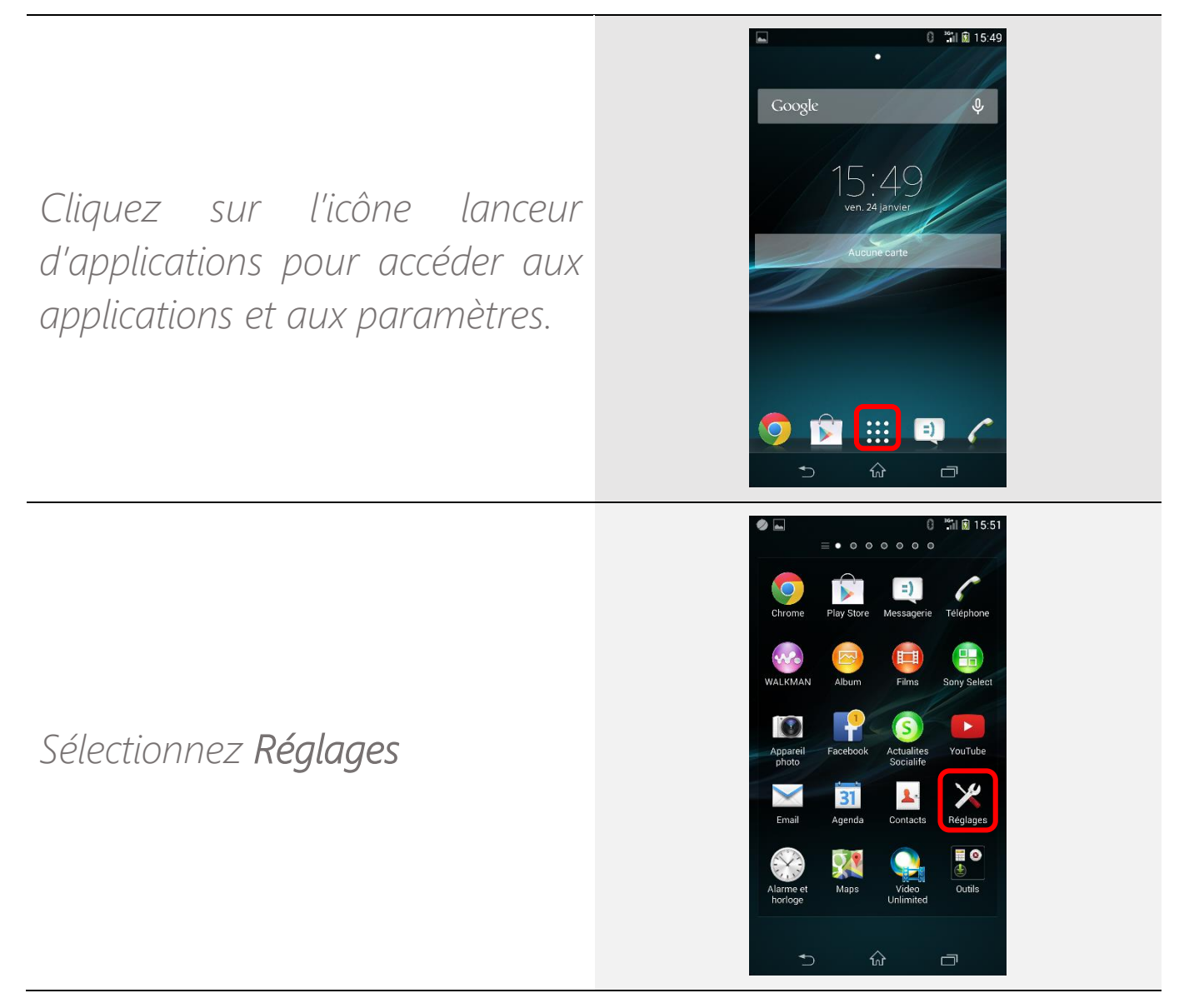

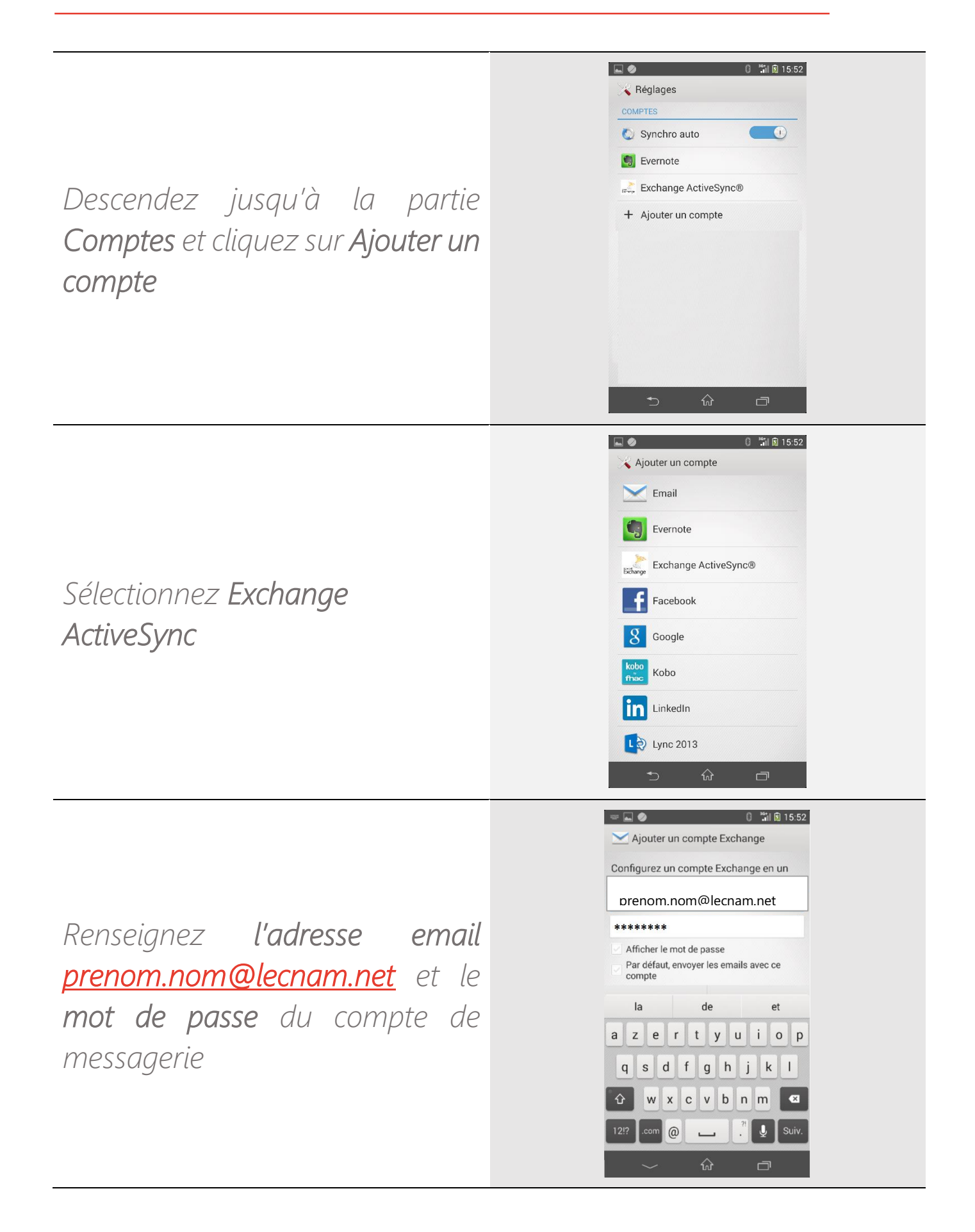

*Patientez pendant la configuration automatique (en cas de difficulté, le serveur est : outlook.office365.com).*

*Acceptez la configuration des paramètres à distance.*

*Validez les paramètres de configuration (synchro email, calendrier, contacts…)*

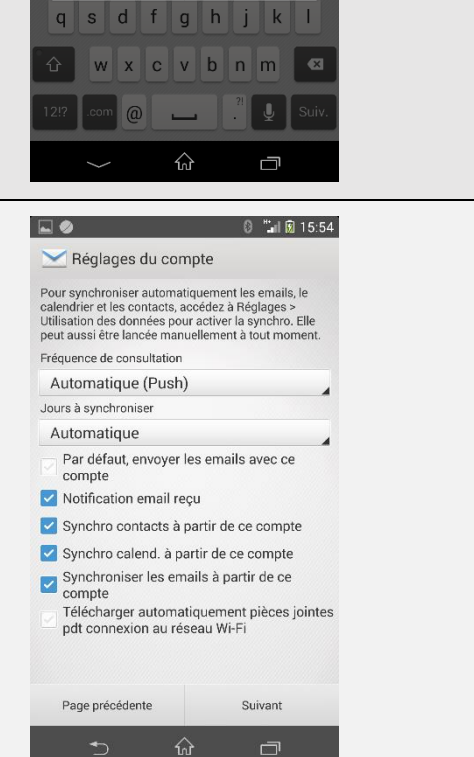

 $\alpha$ 

 $=$   $\sim$  0

Mot de passe . . . . . . . . . . . . .

 $=$   $\sim$   $\sim$ 

Réglages de réception e<br>Mom d'utilisateur

A Administration de la sécurité<br>
à distance Le serveur outlook.office365.com doit pouvoir contrôler à distance certaines fonctionnalités de<br>sécurité. Poursuivre la configuration du compte ? Annuler

Réglages de réception .<br>Domaine\Nom d'utilisateur

Vérification des réglages de<br>serveur entrant

Annuler azertyuiop q s d f g h j k l G w x c v b n m 3 

**8 7 8 15:53** 

 $\Box$ 

 $15:53$ 

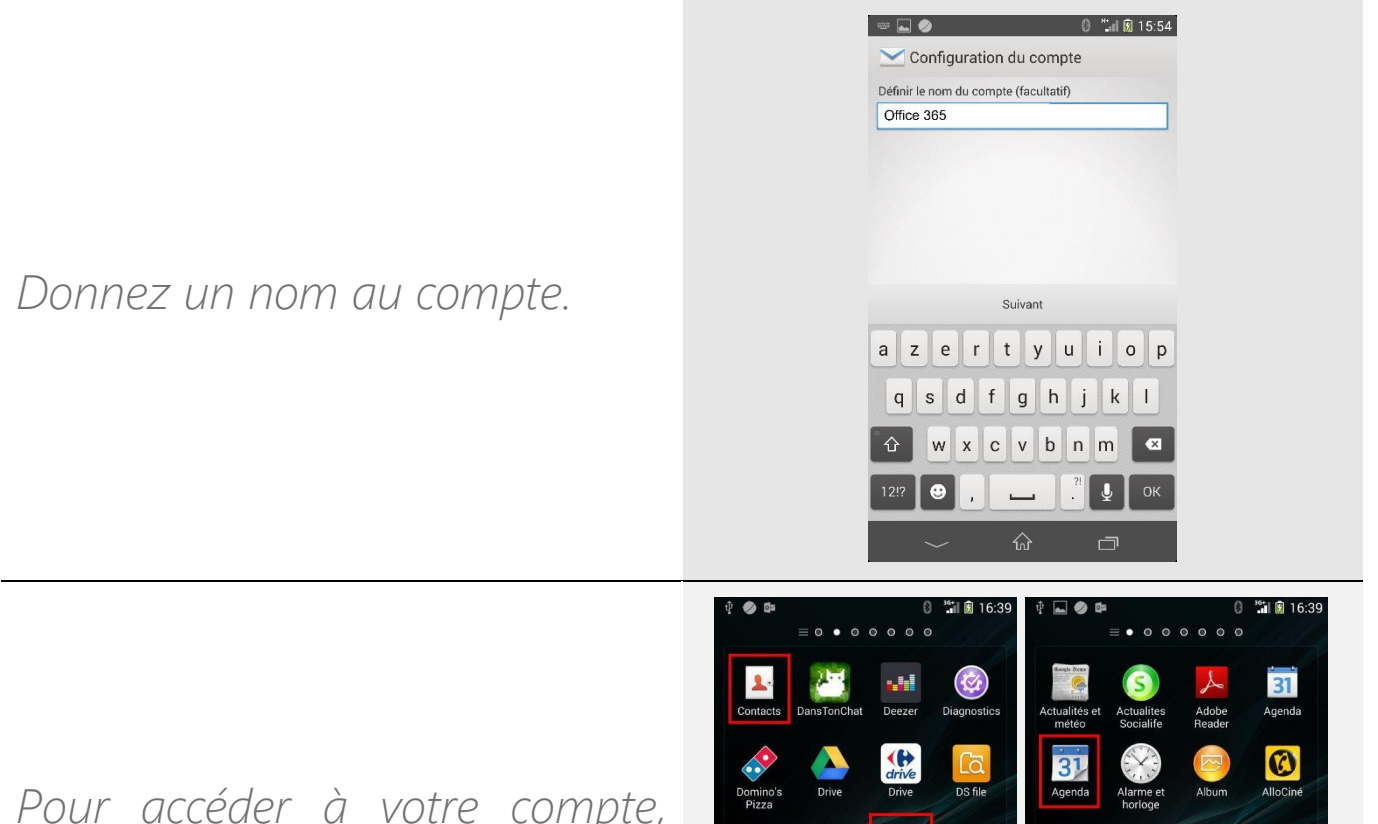

*Pour accéder à votre compte, utilisez les applications Contacts, Email et Agenda*

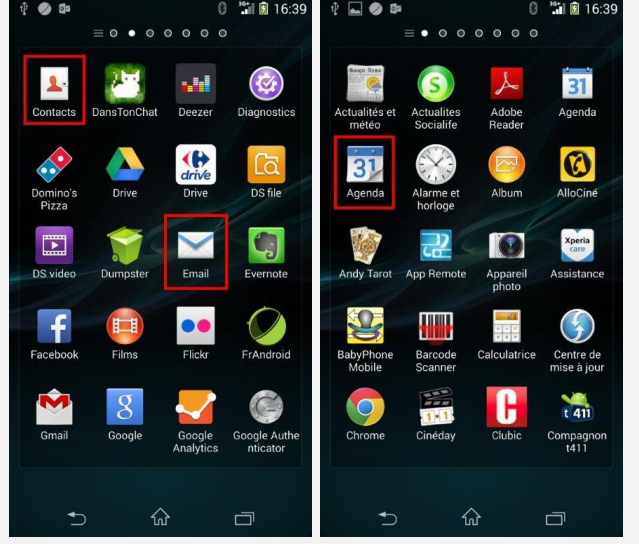